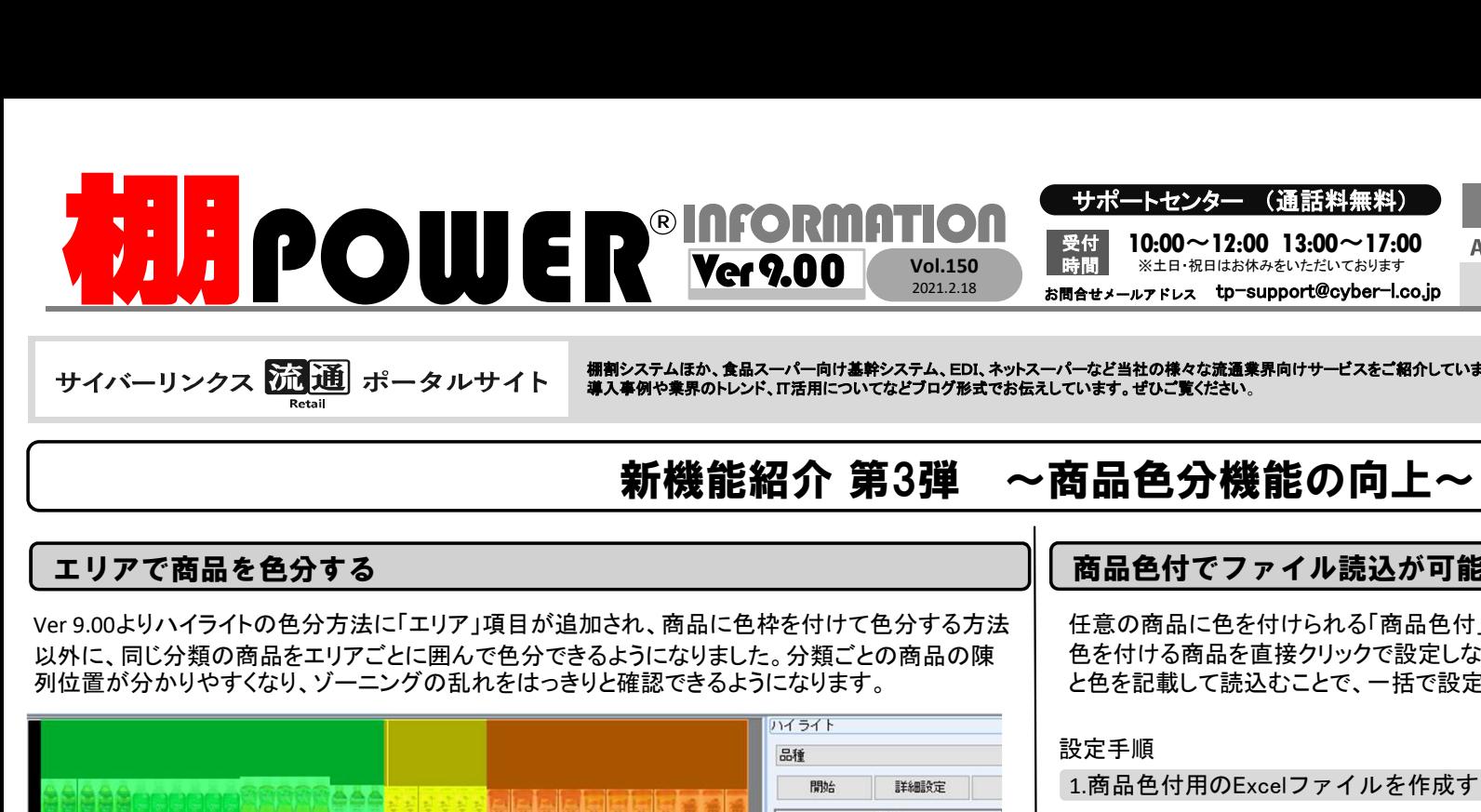

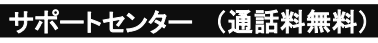

Vol.150 時間 ※土日・祝日はお休みをいただいております サポートセンター (通話料無料)<br>8付 10:00~12:00 13:00~17:00 ATWサービス(クラウド) 公 0120-963-510<br>ATWサービス(クラウド) 公 0120-963-510<br>Atty-ルァドレス tp-support@cyber-l.co.jp 発行… (Express LINKS 株式会社サイバーリンクス<br>ーなど当社の様々な流通業界向けサービスをご紹介しています。 https://cyberlinks-p  $10:00 \sim 12:00$  13:00  $\sim$  17:00 受付<br>時間 ートセンター (通話料無料)<br>10:00~12:00 13:00~17:00 ATWサービス(クラウド) 公 0120-963-510<br>※±B・祝Bはお休みをいただいております<br>ルアドレス tp-support@cyber-l.co.jp 発行… ( CrBER LINKS 株式会社サイバーリンクス<br>はの様々な流通業界向けサービスをご紹介しています。 https://cyberlinks-portal.com/

棚割システムほか、食品スーパー向け基幹システム、EDI、ネットスーパーなど当社の様々な流通業界向けサービスをご紹介しています。<br>導入事例や業界のトレンド、IT活用についてなどブログ形式でお伝えしています。ぜひご覧ください。

7 - 5 7 1<br>0120- 963- 510<br><sub>注</sub> サイバーリンクス<br>rlinks-portal.com/ https://cyberlinks-portal.com/

# 新機能紹介 第3弾 ~商品色分機能の向上~

### エリアで商品を色分する

以外に、同じ分類の商品をエリアごとに囲んで色分できるようになりました。分類ごとの商品の陳 列位置が分かりやすくなり、ゾーニングの乱れをはっきりと確認できるようになります。

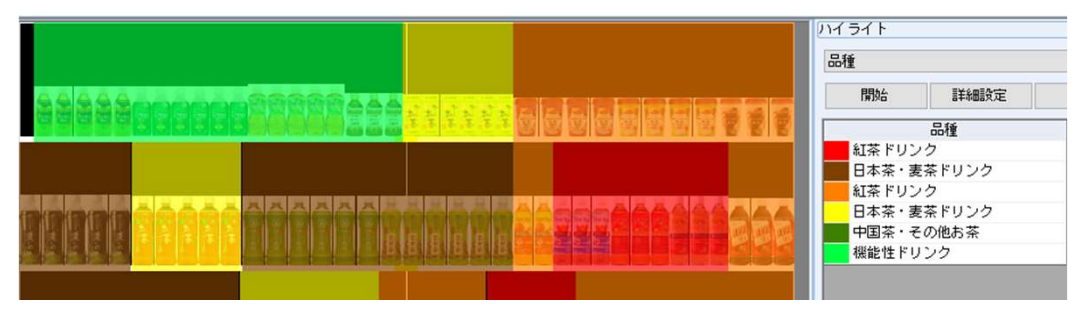

#### 設定手順

- ①[棚割操作]-[オプション]より[詳細設定 <mark>(1)</mark> / (1)]タブを開きます。
- ②オプション設定より、ハイライト分析実行時、 7 |商品枠でなくエリアに色を付ける」を有効に || インファンジントンの<br>| エナ します。
- ③[設定]をクリックします。
- [棚割操作]-[ハイライト]よりハイライトを 実行すると、エリアで色分されます。

右図のように、棚割図やか割図表にもエンストンのサイナルには コンファイル コンドライナル コンドライナル リアごとに商品を色分して出力すること ができます。

棚割図・棚割図表の[詳細設定]-[色分 設定]タブより棚割図の色分商品枠の設 定を「エリア」に変更してください。

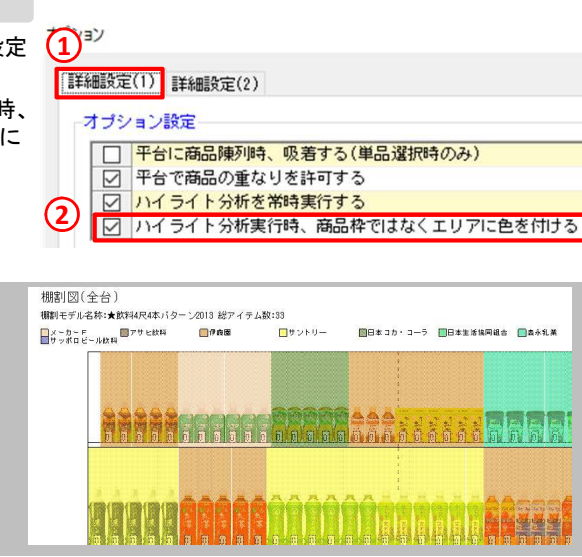

### 商品色付でファイル読込が可能に

任意の商品に色を付けられる「商品色付」ボタンに、ファイル読込機能を追加しました。 色を付ける商品を直接クリックで設定しなくても、 Excelなどのファイルに該当の商品のJANコード と色を記載して読込むことで、一括で設定が可能です。

#### 設定手順

① Excelを開き、1行目のA列に「共通商品コード」、 1.商品色付用のExcelファイルを作成する

B列に「色」列を作成します。 ②2行目以降に、各商品の共通商品コードと色を設定します。

## 1) A B 2 2 3068320019734 3 4514603194012 4901085014288

該当のセルの色を塗りつぶすか、「#ff0000」といった色の コードを入力することで設定できます。

#### 2.作成したExcelファイルを読み込む

自動で商品が指定の色に色付されます。

- ①[商品配置]-[商品色付]をクリックします。 ②「ファイル読込]をクリックしファイルをクリック します。 ①で作成した商品色付用のExcelファイルを指定し、 [開く]をクリックします。
- 商品色付 ◉ 色付設定  $\left| \cdot \right\rangle$ ○ 色付設定解除 ファイル読込(R) すべて解除(A) 閉じる(E)

#### 第37回流通情報システム総合展 リテールデッカJAPAN 2021 出展のお知らせ リテールテックJAPAN2021に出展を予定しております。当社サービスのコンセプトであ る「Link Smart」に基づいた流通SCMをご提案させていただきます。最新の棚POWERや 店POWERのサービスに加え、AI画像認識システム「棚SCAN-AI」をご紹介させて いただきます。弊社スタッフ一同、皆様のお越しをお待ちしております。

※新型コロナウイルスの感染拡大により展示会への出展見送りや開催中止の可能性 がございます。開催につきましては弊社HPでお知らせしますので、ご確認ください。

- 日時 2021年3月9日(火)~3月12日(金)<br>10:00~17:00(最終日は16:30閉場)<br>場所 東京ビッグサイト 南ホール 日時 2021年3月9日(火*)~*3月12日(並*)*<br>10:00~17:00(最終日は16:30閉場)
- 

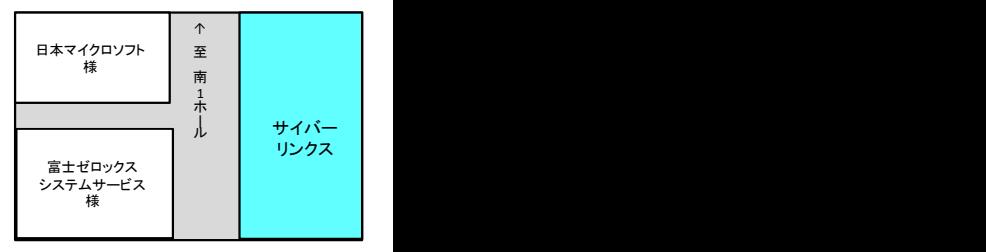

# よくあるご質問コーナー

#### ユーザーの皆様よりたくさんのお問合せをサポートセンターにいただいております。 このコーナーでは、その中からよくあるご質問を厳選してご紹介します。

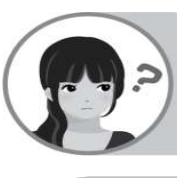

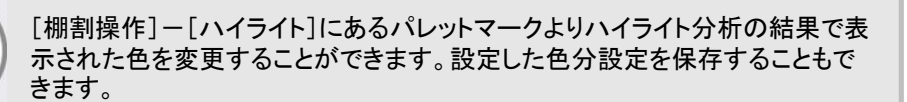

#### 操作手順

①棚割操作-[ハイライト]より分析項目右側にあるパレットマークをクリックします。 ②[色分設定]画面より色を変更したい項目を選択し、[色分設定]をクリックします。 ③色の設定画面が表示されるため、表示色を選択し、[設定]をクリックします。 ②[色分設定]画面より色を変更したい項目を選択し、<br>③色の設定画面が表示されるため、表示色を選択し、<br>④ [色分設定]画面より[設定]をウリックにます。<br>…… /三ノいだの際に②で記定! クラクハナキナ

ハイライト分析の際に③で設定した色で色分されます。

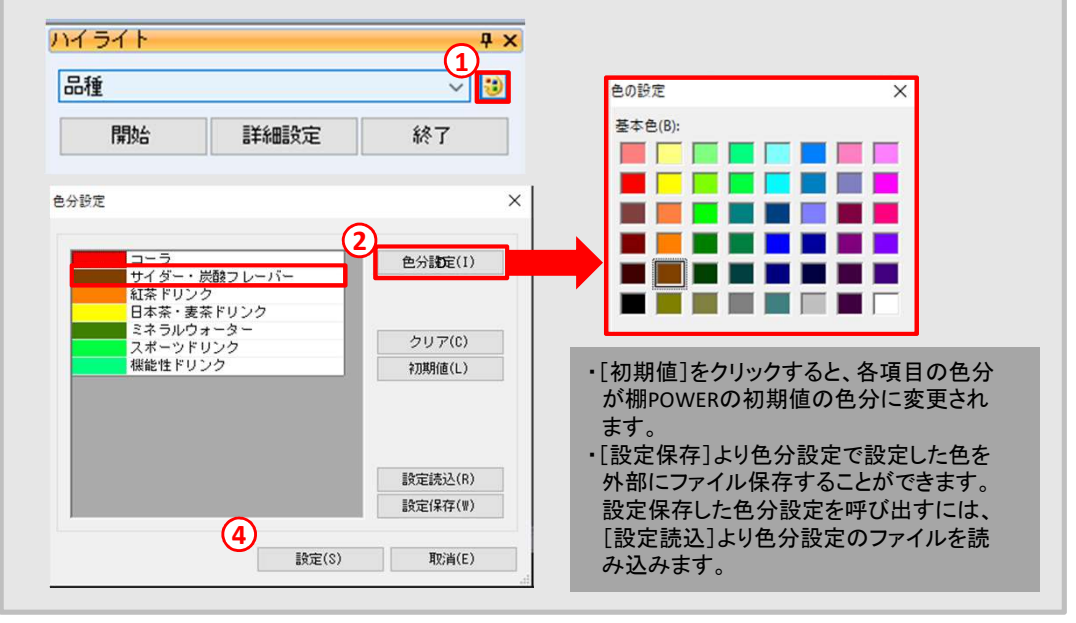

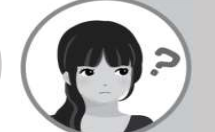

ハイライト分析で表示される色を変更したいです。 て色分を行うことはできますか。

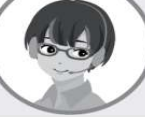

商品分類に色を設定することができます。色を設定すると棚割操作ー「ハイラ イト]や帳票作成-[棚割帳票]で作成した棚割図や棚割表に設定した色で色 分することができます。

#### 操作手順

① [マスターメンテナンス]-[商品分類(メンテナンス)]をクリックします。 ②左側分類名称より商品分類を選択し、商品分類内で色を設定したい分類を選択します。 ③チェックボックスにチェックを入れ、パレットマークをクリックし、色を選択します。

④[登録]をクリックし、商品分類を更新します。

※棚割図や棚割表に商品分類の色設定を反映する際には各帳票の[詳細設定]-[色分設定]タブ内 「オプション設定」より「商品分類の色設定を優先にする」を有効にします。

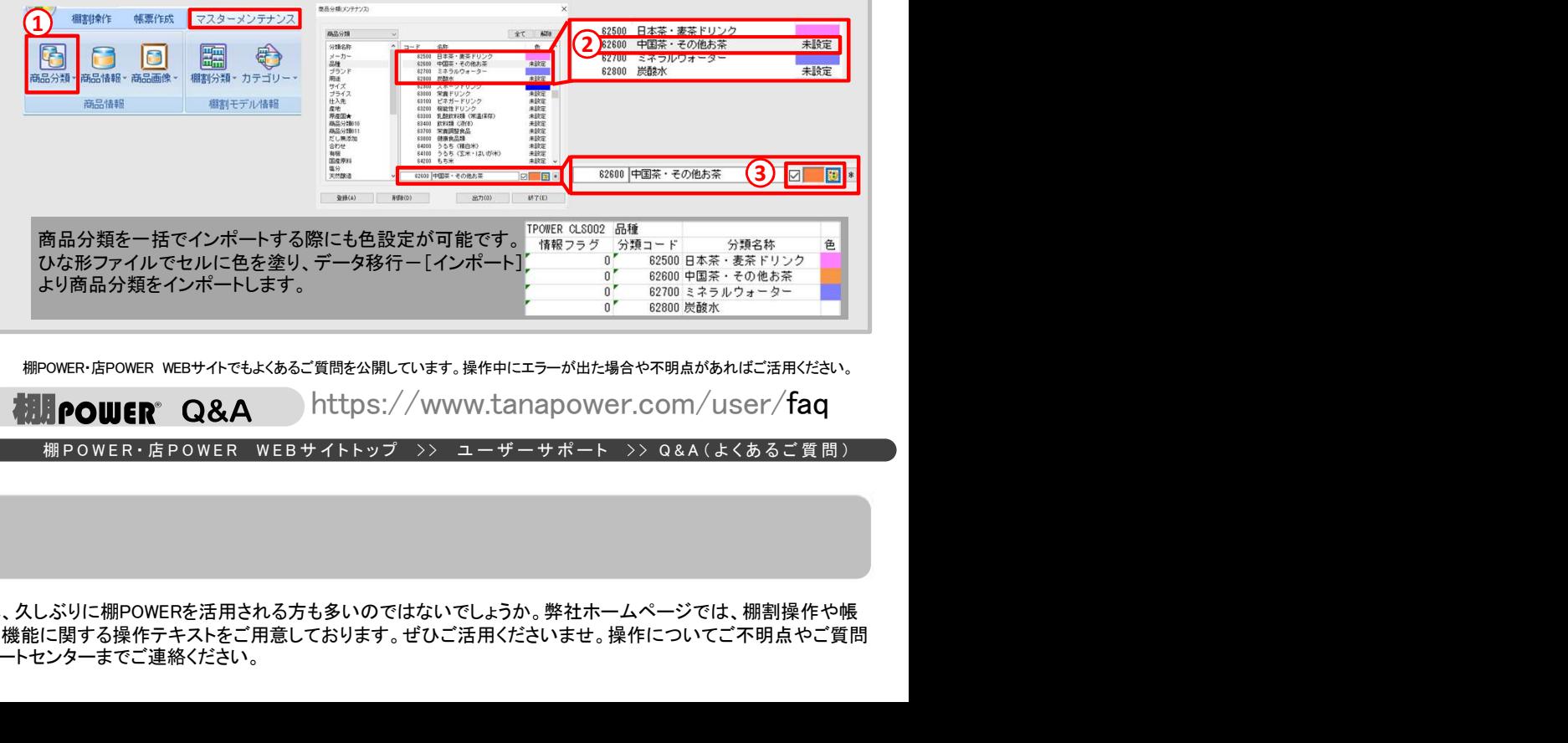

棚POWER・店POWER WEBサイトでもよくあるご質問を公開しています。操作中にエラーが出た場合や不明点があればご活用ください。

.POWER Q&A https://www.tanapower.com/user/faq<br>棚POWER·店POWER WEBサイトトップ >> ユーザーサポート >> Q&A(よくあるご質問)

棚POWERをご契約いただいている正規ユーザー様のみ、棚POWER・店POWER WEBサイトにて 「棚POWER インフォメーション」のPDFを閲覧・ダウンロードしていただけます。

# 操作テキストをご活用ください

棚割シーズンも到来し、久しぶりに棚POWERを活用される方も多いのではないでしょうか。弊社ホームページでは、棚割操作や帳 票作成等棚POWERの機能に関する操作テキストをご用意しております。ぜひご活用くださいませ。操作についてご不明点やご質問 がございましたらサポートセンターまでご連絡ください。